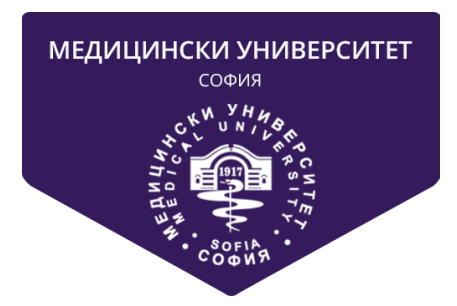

# **МЕДИЦИНСКИ УНИВЕРСИТЕТ-СОФИЯ**

# **СИСТЕМА ЗА КАНДИДАТСТВАНЕ НА СТУДЕНТИ**

# **РЪКОВОДСТВО НА ПОТРЕБИТЕЛЯ**

**за**

# **ПРЕДВАРИТЕЛНИ КАНДИДАТСТУДЕНТСКИ ИЗПИТИ**

# **ПО БИОЛОГИЯ И ХИМИЯ**

**за**

# **СПЕЦИАЛНОСТИ МЕДИЦИНА, ДЕНТАЛНА МЕДИЦИНА И ФАРМАЦИЯ**

СЪДЪРЖАНИЕ

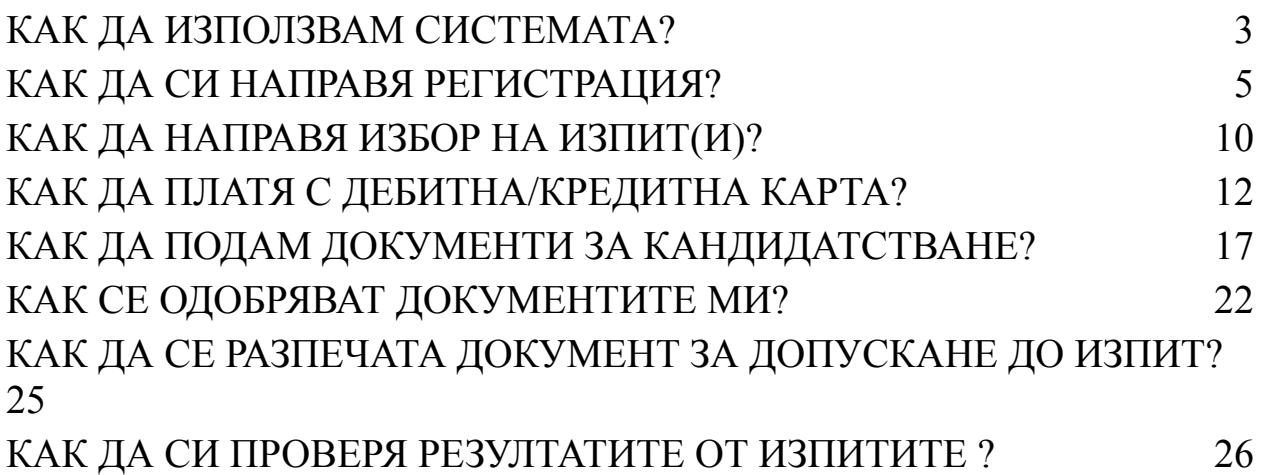

# <span id="page-2-0"></span>КАК ДА ИЗПОЛЗВАМ СИСТЕМАТА?

Системата за прием на документи дава възможност на кандидат-студентите да подават документите си за изпити в МЕДИЦИНСКИ УНИВЕРСИТЕТ – СОФИЯ.

Преди да се регистрирате в системата, моля, запознайте се с този документ, за да можете бързо и безпроблемно да подадете документите си.

Системата се използва през WEB интерфейс. Може да се използва през стандартен браузър от компютър (стационарен или мобилен) или мобилен телефон.

Подаването на документи и допускането до предварителен кандидатстудентски изпит се извършва на следните етапи:

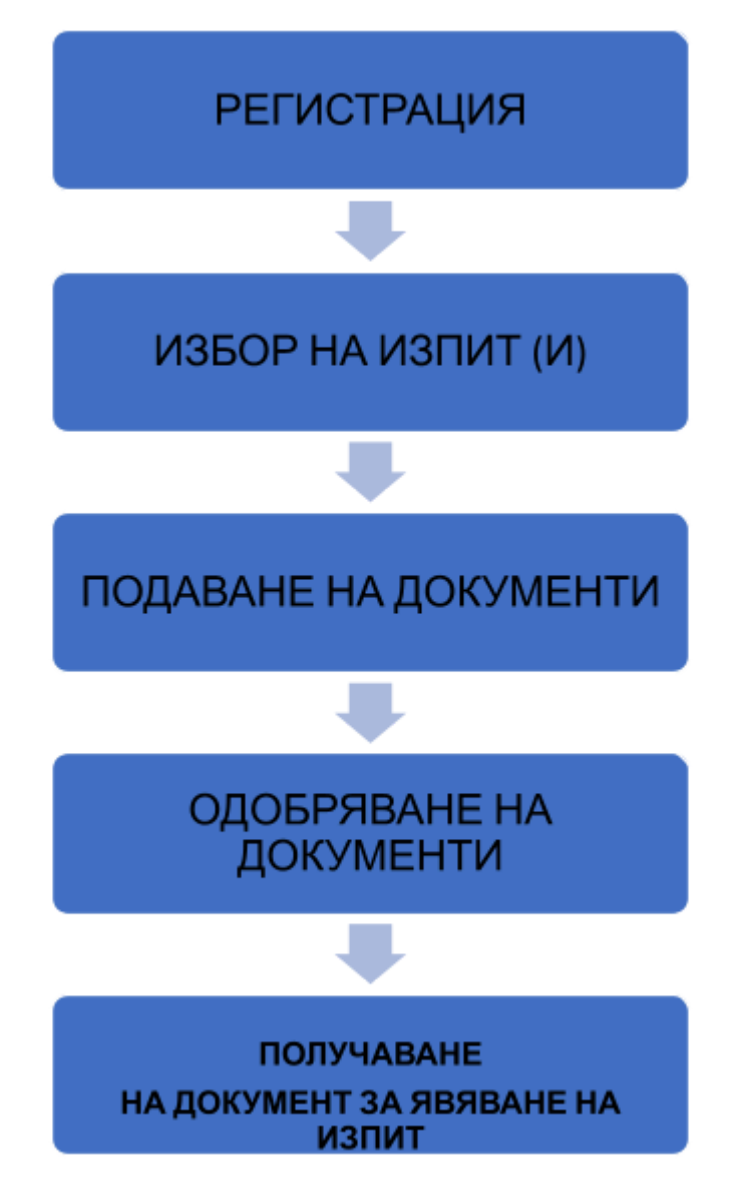

На етап РЕГИСТРАЦИЯ трябва да се регистрирате в системата, за да можете да работите с нея. Много е важно да дадете коректен адрес на личната Ви електронна поща, за да получавате информация от системата в процеса на обработване на Вашите документи.

След като се регистрирате, трябва да изберете ИЗПИТИТЕ, на които ще се явявате. След като потвърдите окончателно Вашето желание за явяване на даден изпит, повече не можете да го отмените!!!

След като изберете ИЗПИТИТЕ си, трябва да качите необходимите ДОКУМЕНТИ за допускане до изпит. Документите са два типа – задължителни и допълнителни (за особени случаи).

● Задължителните са:Заявление за явяване и Документ за платена такса за изпит.

Когато качвате документи в системата, те следва да се проверят от нашите администратори. Това може да отнеме известно време. Трябва да проверявате в системата статуса на Вашите документи.

След като един документ бъде проверен той или става "Приет", "Отхвърлен".

Когато имате отхвърлен документ, трябва да го коригирате и да го качите пак в системата.

Когато всичките документи са приети, системата Ви уведомява, че сте допуснат до предварителни изпити.

За целта трябва да генерирате документа за допускане до съответния изпит, съдържащ Вашият входящ номер, изпитната зала, в която сте разпределени и часът, до който трябва да се явите. Този документ се разпечатва и с него се явявате на изпит. Може да го откриете в системата и на посоченият от Вас e-mail адрес.

След като премине изпита и работата Ви бъде проверена, ще получите съобщение и ще можете да видите РЕЗУЛТАТИТЕ си в системата.

## <span id="page-4-0"></span>КАК ДА СИ НАПРАВЯ РЕГИСТРАЦИЯ?

За да можете да работите със системата, първо трябва да се регистрирате. Системата е достъпна на адрес <https://ksk.mu-sofia.bg/>

Началната страница изглежда по следния начин:

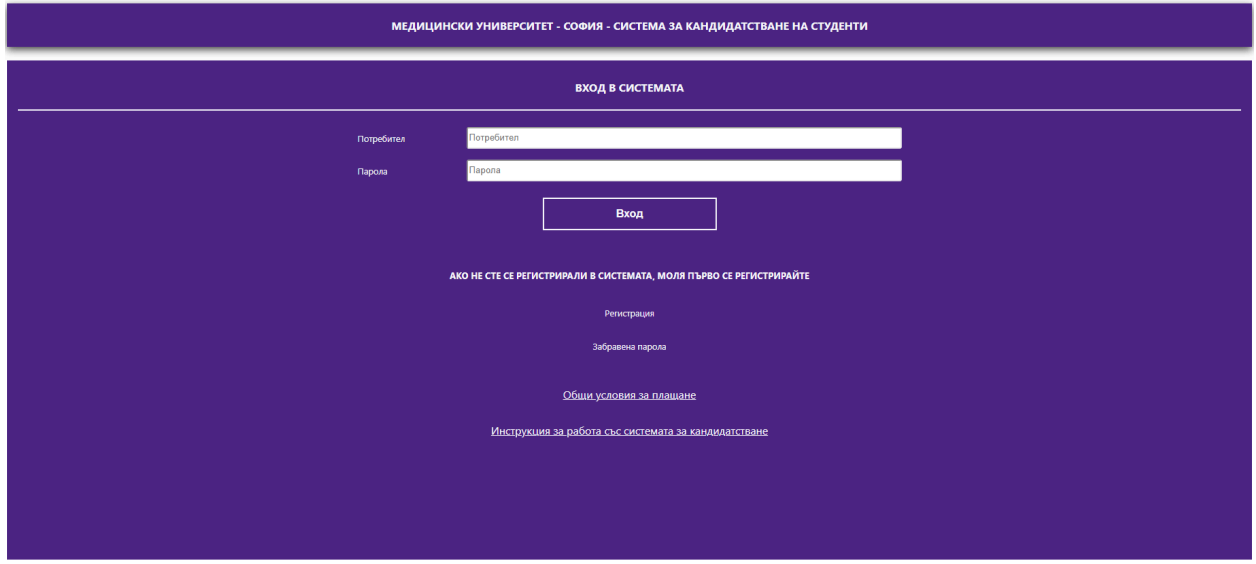

За да се регистрирате, трябва да изберете линка "Регистрация"

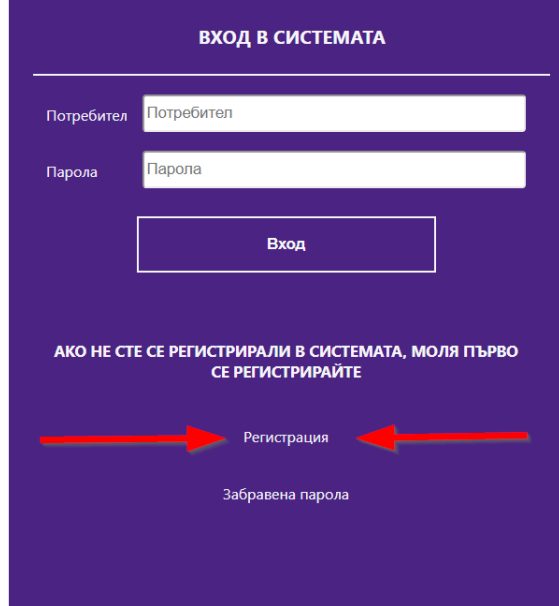

След натискане на бутон "Регистрация", трябва да попълните формата за регистрация:

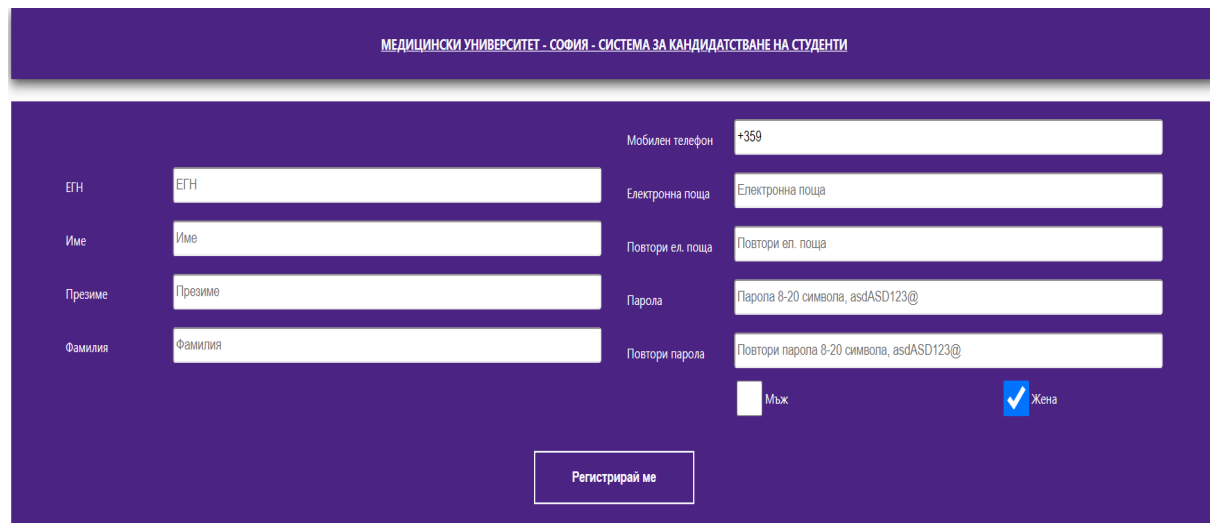

### ВАЖНО – ВСИЧКИ ПОЛЕТА СА ЗАДЪЛЖИТЕЛНИ :

- 1. Трябва да попълните коректно своето ЕГН.
- 2. Трябва да попълните името, презимето и фамилията си.
- 3. Трябва да попълните коректно номер на мобилен телефон за връзка с Вас.
- 4. Трябва да попълните коректно Вашата електронна поща **тя е и Вашето потребителско име, с което ще влизате в системата. На тази поща ще получавате всички съобщения, които са свързани с Вашето кандидатстване.**
- 5. Трябва да създадете парола, отговаряща на изискванията\*.
- 6. Трябва да изберете пол.

### **\*ВАЖНО : ПАРОЛАТА ТРЯБВА ДА Е МИНИМУМ 8 СИМВОЛА И ДА СЪДЪРЖА**

- **- МАЛКИ И ГОЛЕМИ БУКВИ**
- **- СПЕЦИАЛИЗИРАНИ СИМВОЛИ (ПОНЕ 2 пр . !,@,#)**
- **- ЦИФРИ (ПОНЕ 2)**

След като сте попълнили формата и натиснете бутон "Запиши", системата ще поиска от Вас потвърждение на въведените от Вас данни.

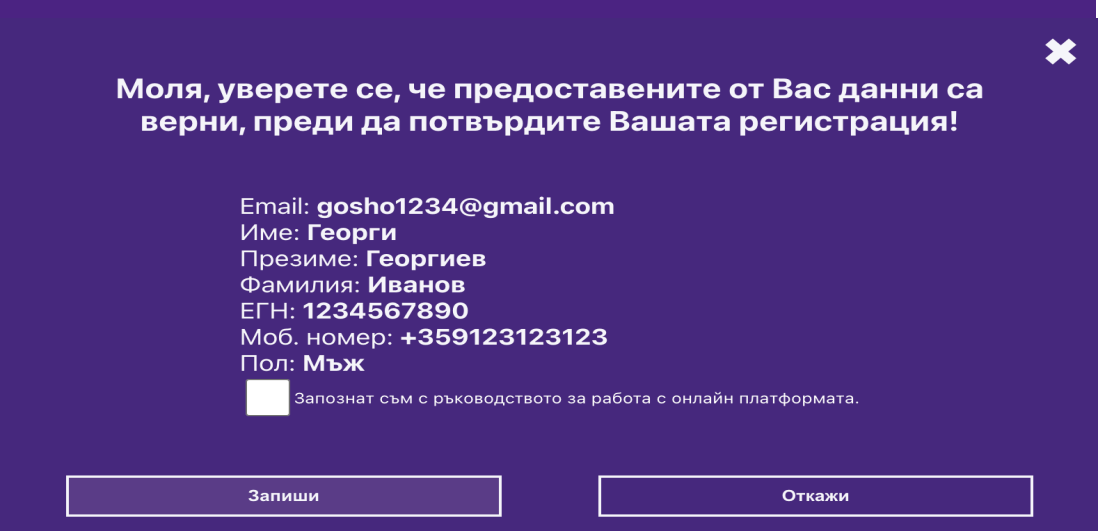

**Прочетете ВНИМАТЕЛНО данните и ако са въведени коректно натиснете бутон "Запиши".**

Бутонът "Запиши" ще бъде активен след като дадете съгласие (с отметка), че сте запознат/а с това ръководство.

Ако има грешка, изберете бутон "Откажи", след което ще се върнете във формата за регистрация, където можете да коригирате информацията в съответните полета.

При успешна регистрация системата изпраща и съобщение на електронната Ви поща за успешна регистрация.

Пример за съобщение:

Успешна регистрация *Здравейте, Георги Георгиев, Регистрирахте се успешно в "СИСТЕМА ЗА КАНДИДАТСТВАНЕ НА СТУДЕНТИ" на Медицински университет - София. Регистрацията е направена на 29.03.2021 11:38:18*

При успешен вход в системата ще трябва да изберете звено: "Медицина, Дентална Медицина, Фармация ".

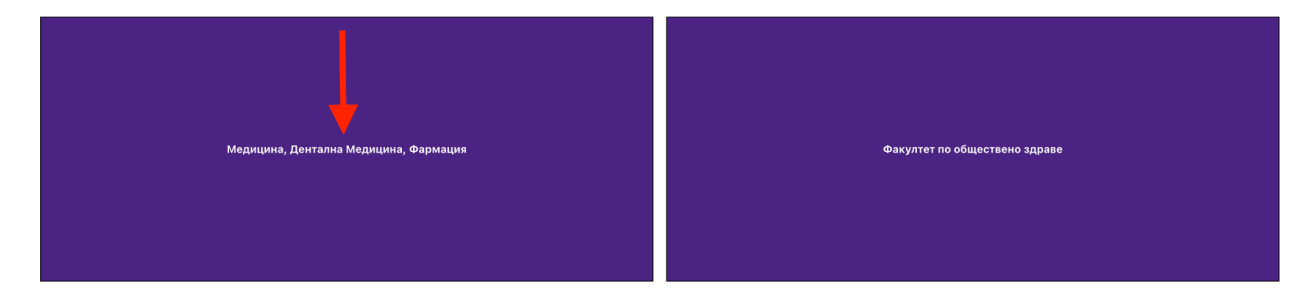

След като изберете звено, ще влезете в основната страница на системата, която изглежда по следния начин:

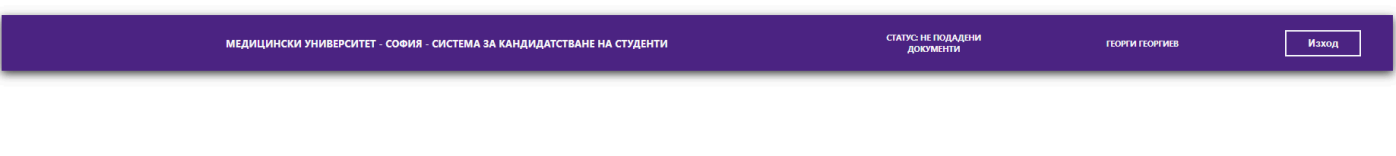

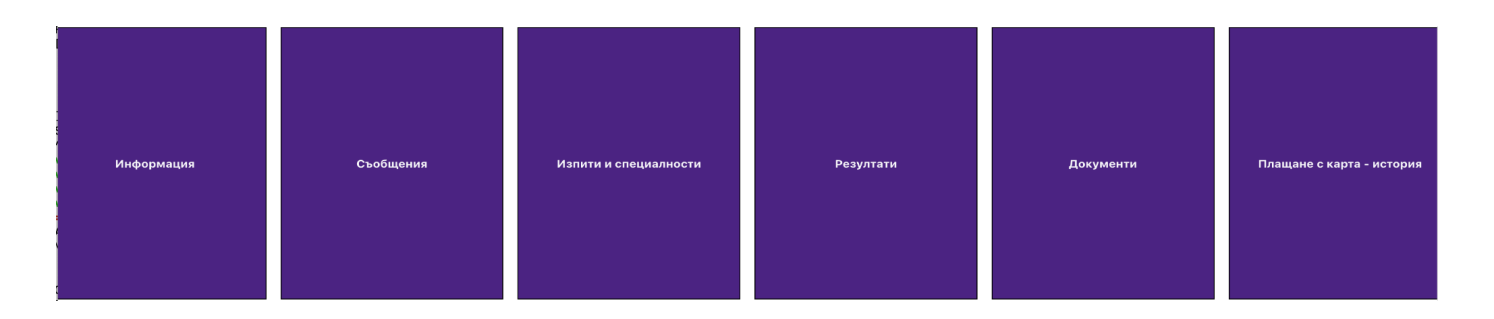

Формата се състои от:

- Лента за информация;
- Бутони.

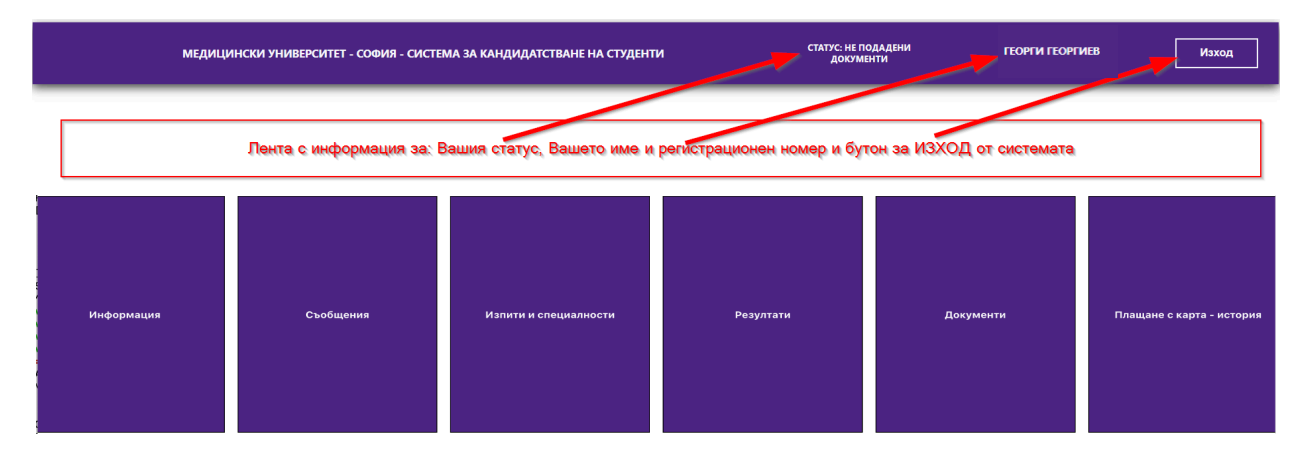

Поле СТАТУС : В него е записан статусът на обработка на вашите документи.

- ❖ Бутон "Информация" показва съобщения за съответното звено, контакти за връзка с експерти от звеното и файлове за сваляне;
- ❖ Бутон "Съобщения" се използва, за да видите съобщенията, които са изпратени до Вас;
- Бутон "Изпити" се използва, за да изберете на кои изпити ще се явявате;
- ❖ Бутон "Резултати" се използва, за да видите личните си резултати от изпитите;
- ❖ Бутон "Документи" се използва, за да подадете необходимите документи за явяване на изпити.
- ❖ Бутон "Плащане с карта история" се използва, за да проверите историята на картовите ви плащания.

### **ВАЖНО !!!**

**Преди да подадете документи, трябва да изберете изпитите, на които желаете да се явите.**

# <span id="page-9-0"></span>КАК ДА НАПРАВЯ ИЗБОР НА ИЗПИТ(И)?

След натискане на бутон "Изпити", ще видите следния екран:

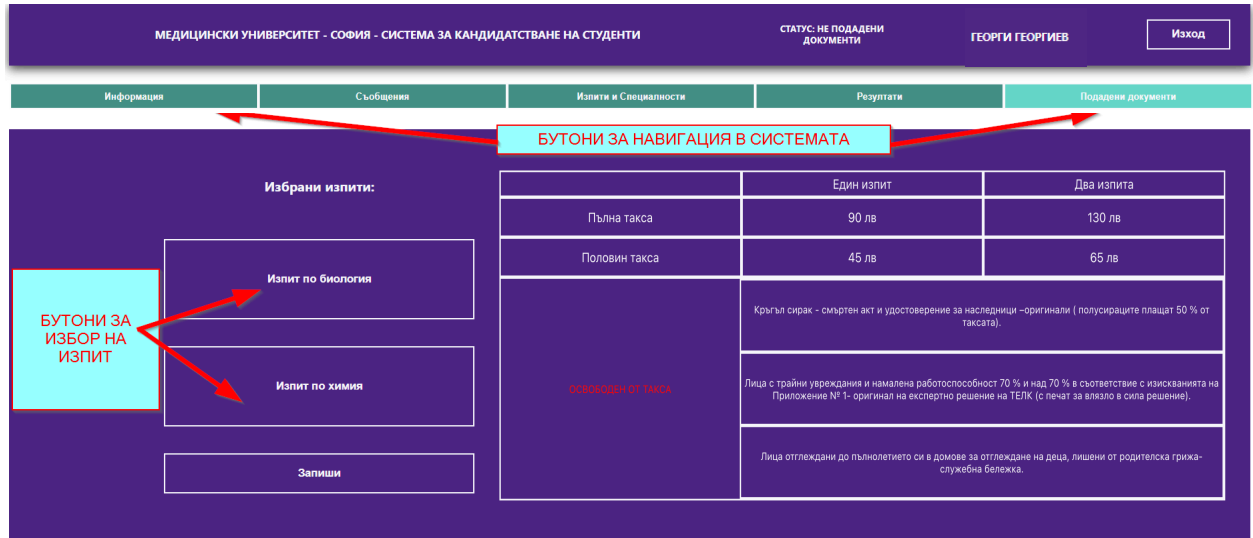

Избирането на изпитите става по следния начин:

- За явяване на изпит по Биология, натиснете бутон "Изпит по биология";
- За явяване на изпит по Химия, натиснете бутон "Изпит по химия".

След като натиснете съответния бутон, той се оцветява

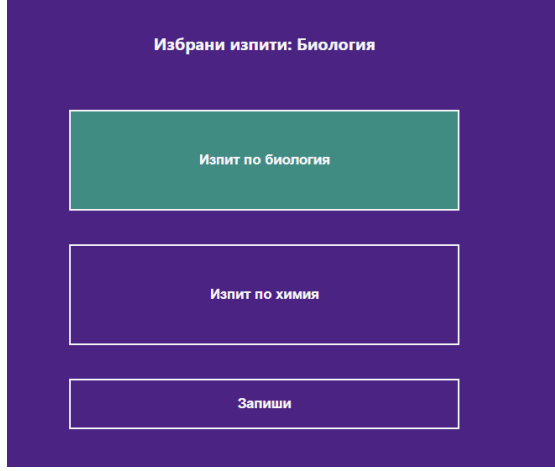

и на екрана се показва кой изпит сте избрали.

Ако сте избрали и двата изпита, екранът ще изглежда по следния начин:

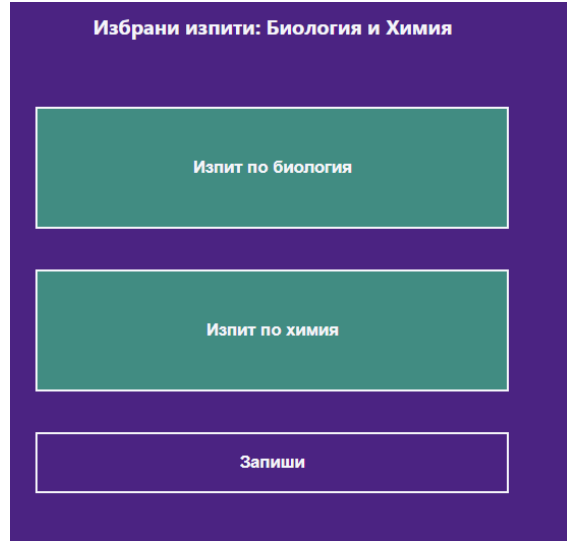

Ако сте сгрешили и желаете да се откажете от избран изпит (преди да сте натиснали бутона "Запиши") можете да го направите, като отново натиснете съответния ЗЕЛЕН бутон. Така ще се откажете от съответния изпит.

След като сте сигурни във Вашият избор на изпити, ТРЯБВА да натиснете бутон "Запиши", за да ги запишете в системата. При натискане на този бутон ще видите следния екран:

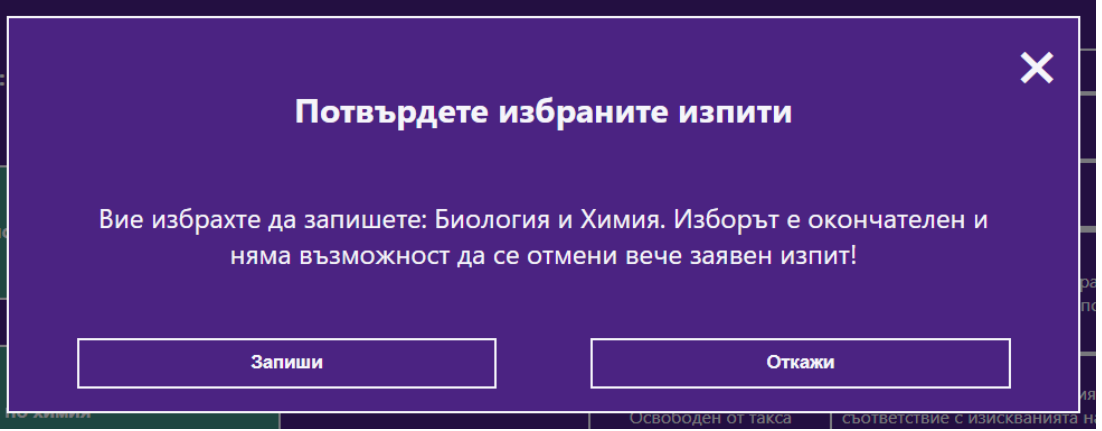

След натискане на бутон "Запиши" се счита, че сте заявили окончателно вашите изпити и **те не могат да се отменят.**

Ако натиснете бутон "Откажи", ще се върнете отново към избор на изпити.

### **ВАЖНО !!!:**

**Ако сте избрали само един изпит и го запишете, можете да се върнете винаги и да изберете втория изпит по-късно. Например, избрали сте "Биология" и сте го записали. Ако в последствие решите да изберете и "Химия", системата ще Ви допусне.**

### **ВАЖНО !!!:**

**При такъв случай, ЗАДЪЛЖИТЕЛНОтрябва да подадете ЗАЯВЛЕНИЕ ЗА ЯВЯВАНЕ И НА ДВАТА ИЗПИТА И ДА ДОПЛАТИТЕ ТАКСАТА ЗА НОВИЯ ИЗПИТ.**

### **ВАЖНО !!!**

**Не можете да се отказвате от вече регистриран изпит.**

### <span id="page-11-0"></span>КАК ДА ПЛАТЯ С ДЕБИТНА/КРЕДИТНА КАРТА?

За да платите с дебитна/кредитна карта е необходимо да навигирате до "Изпити и Специалности".

Под бутоните за избор на изпити се намира бутон "Плати с карта". Той става видим само когато кандидата е избрал и записал един или повече изпити.

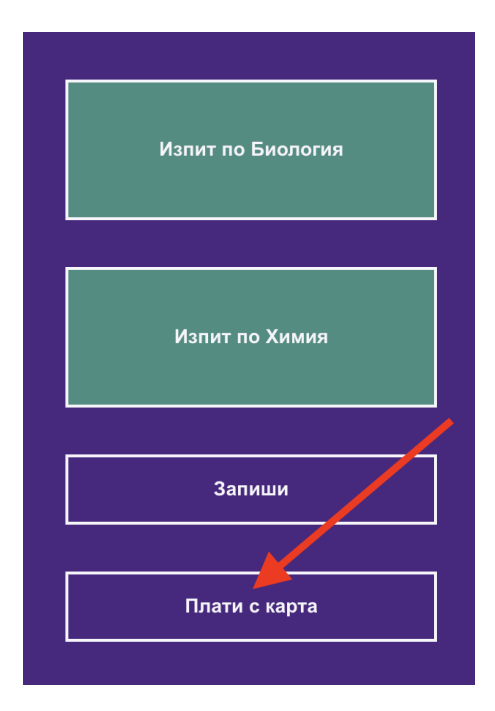

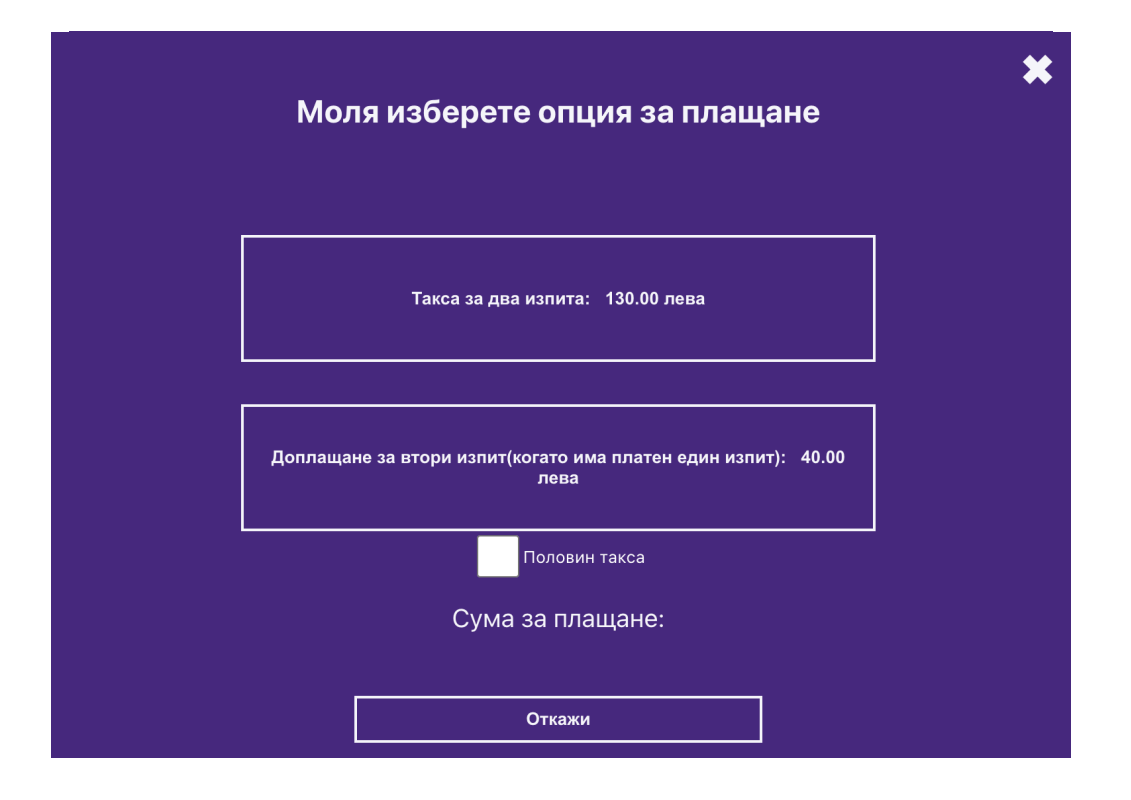

Натискането на бутона ще отвори на екрана диалогов прозорец с избор на сума за плащане.

Кандидатът може да избере да плати за два изпита или да доплати за втори изпит ако вече е платил един.

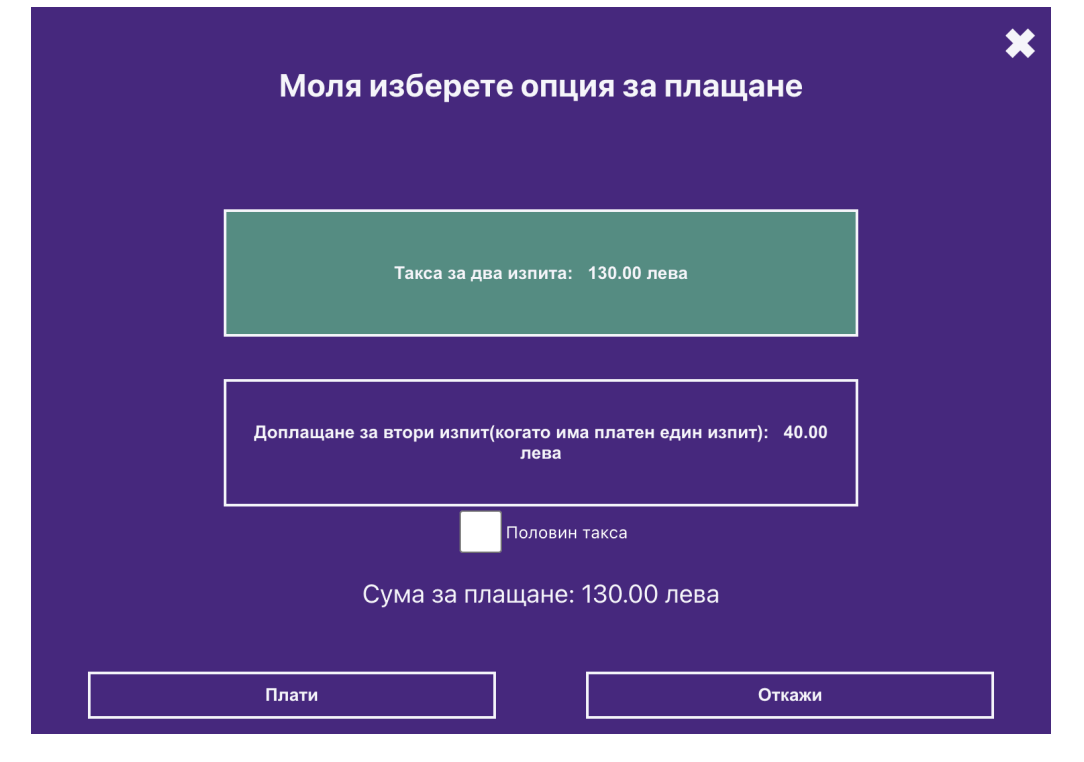

Ако кандидатът попада в специалните случай (полусирак), то той може да избере отметка половин такса след като е избрал сумата за плащане.

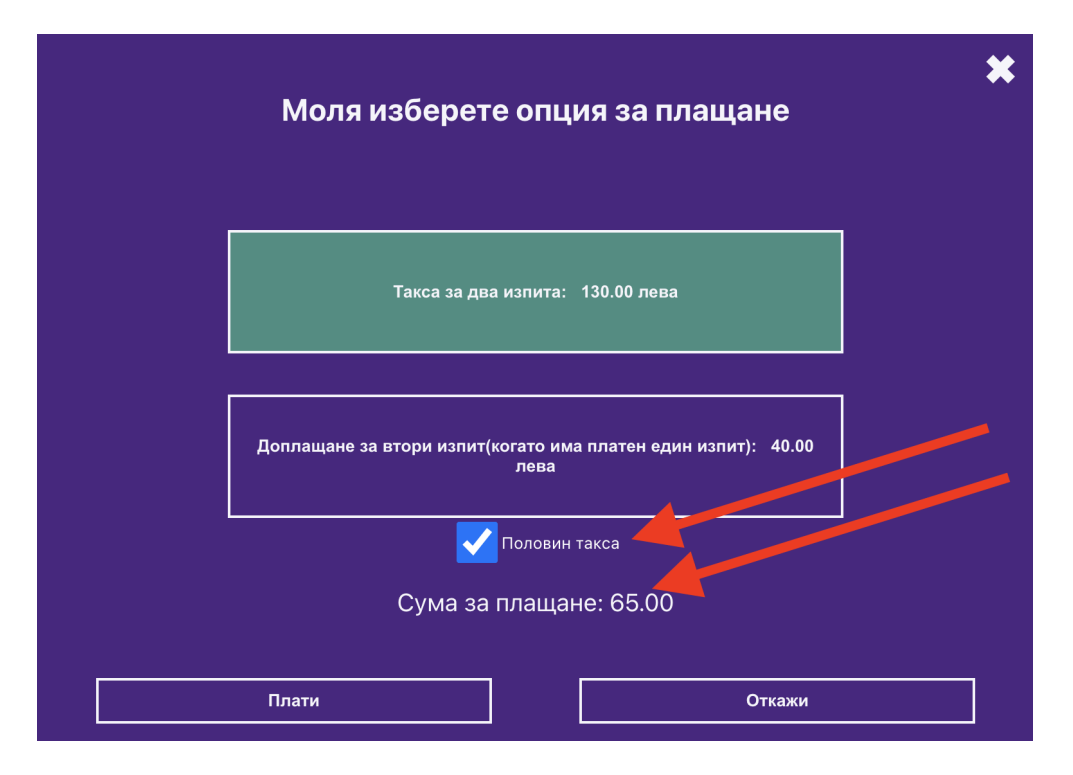

**ВАЖНО !!! Ако сте избрали само един изпит и сте платили за него 90лв и запишете втори, то таксата за него ще бъде само 40 лв.**

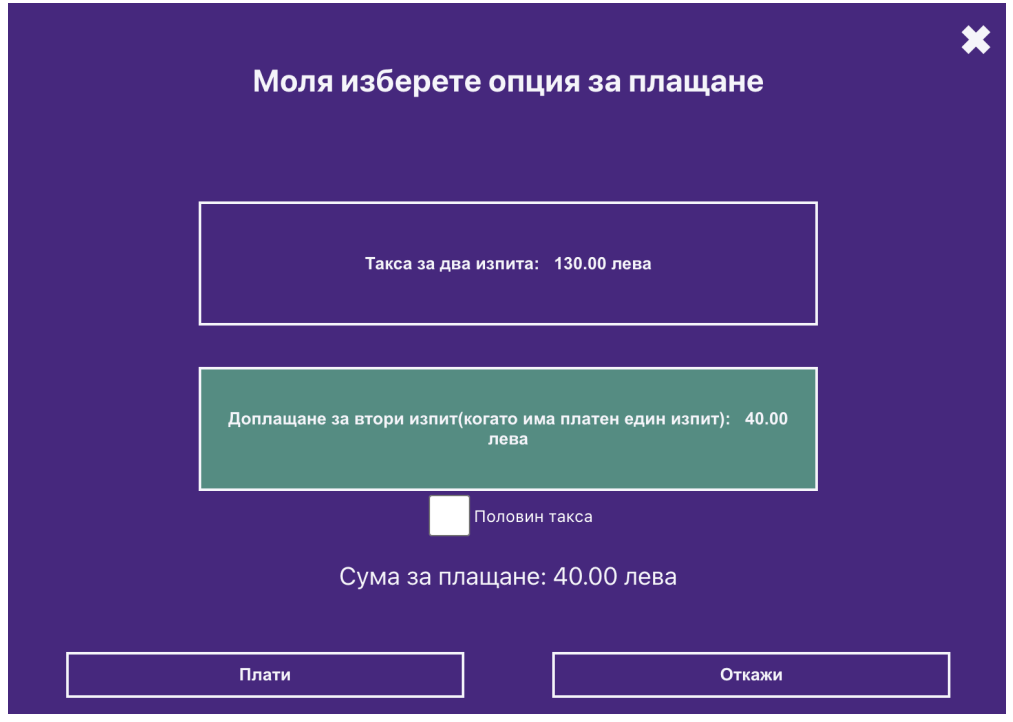

**РЪКОВОДСТВО НА ПОТРЕБИТЕЛЯ**

След като направите своя избор натиснете бутона "Плати". На екрана ще излезе формата на Борика за попълване с информация от вашата дебитна/кредитна карта.

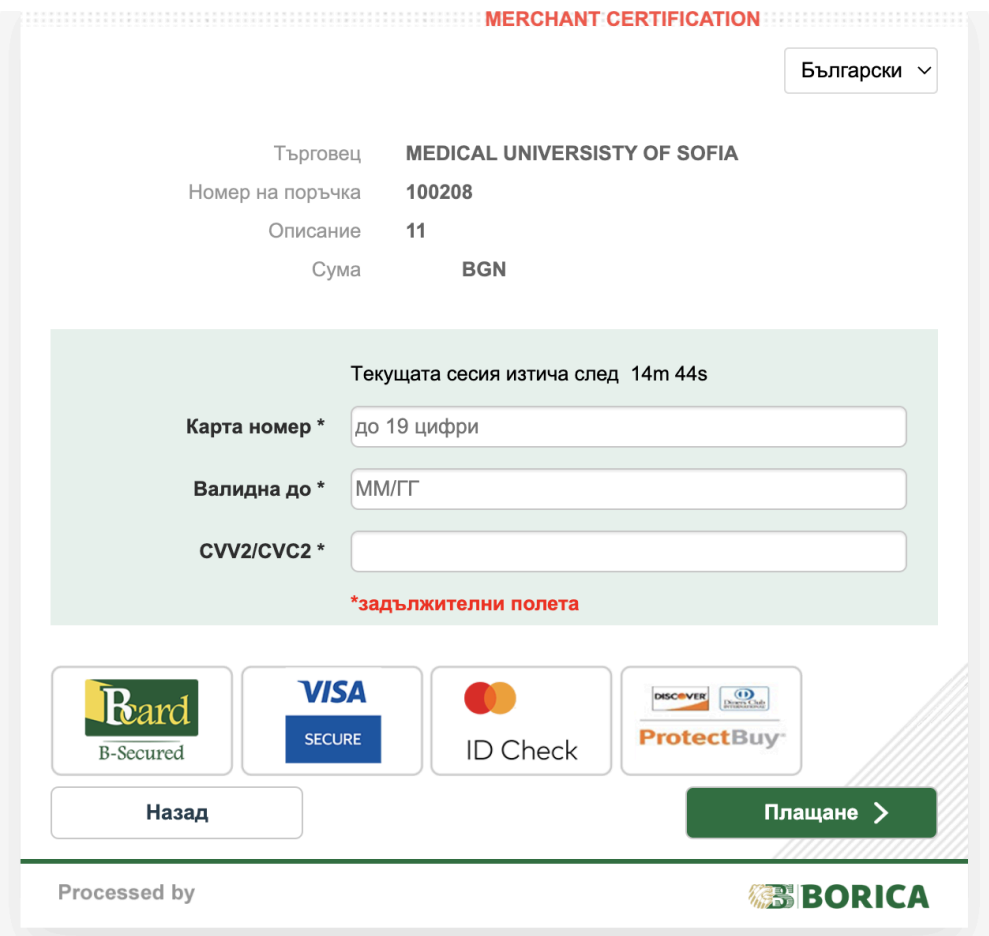

При успешна транзакция на екрана ще се появи следното съобщение:

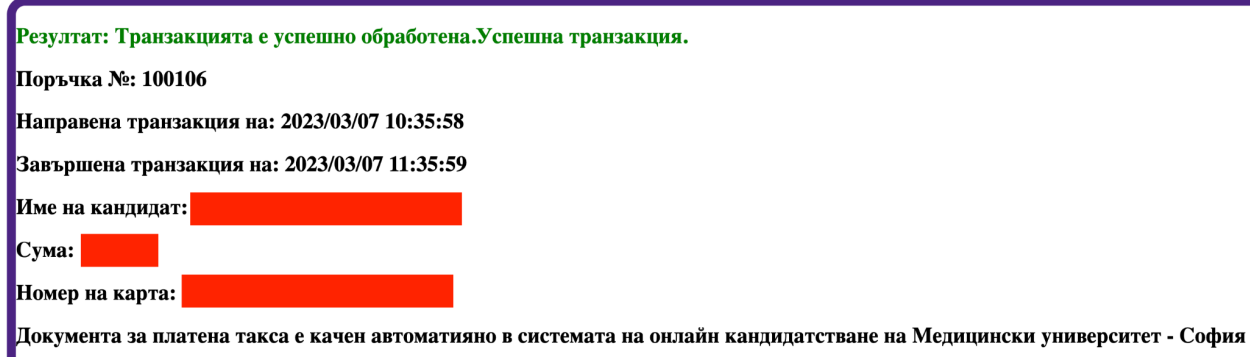

Документ за платена такса ще се генерира автоматично във вашия профил и ще се изпрати за проверка към експертите.

При неуспешна транзакция на екрана ще се появи съобщение с причина за неуспешната транзакция.

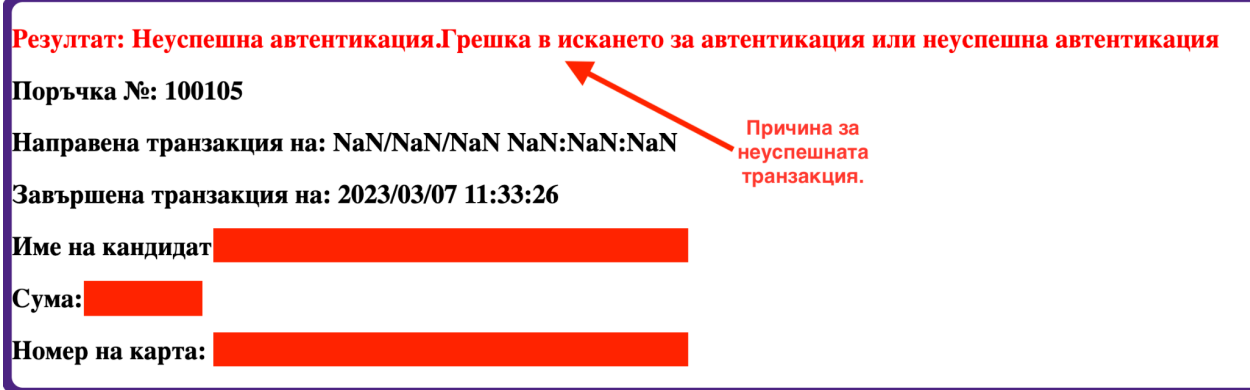

Кандидатите могат да проверят история на картови плащания в секция "Плащане с карта история"

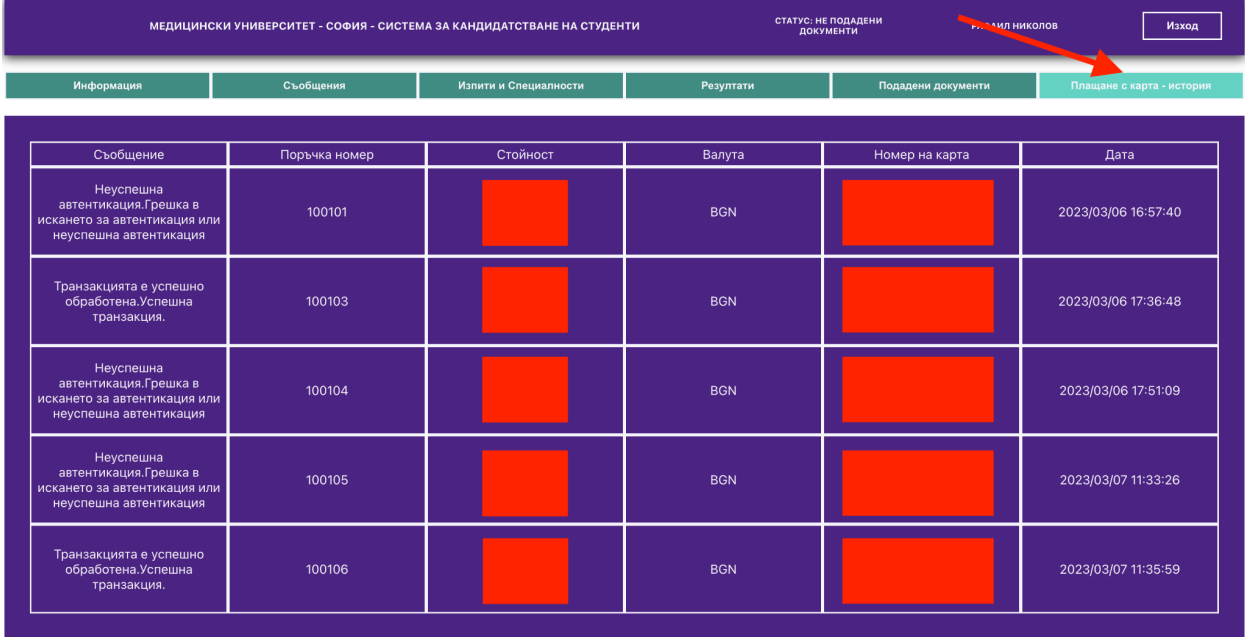

# <span id="page-16-0"></span>КАК ДА ПОДАМ ДОКУМЕНТИ ЗА КАНДИДАТСТВАНЕ?

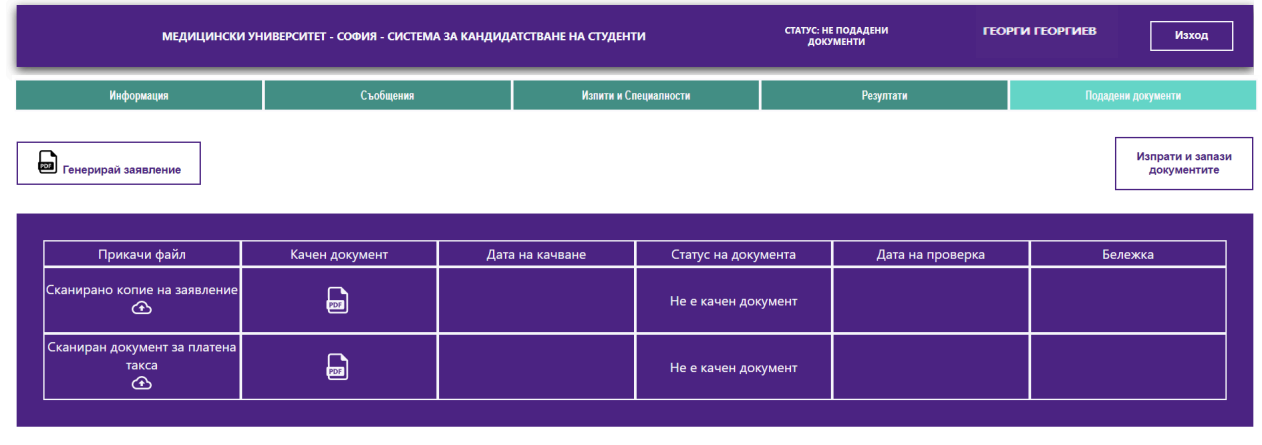

След като сте избрали желаните от Вас изпити, трябва да подадете необходимите документи.

ДРУГИ ДОКУМЕНТИ ПРИ ОСОБЕНИ СЛУЧАИ

1. КРЪГЪЛ СИРАК ИЛИ ПОЛУСИРАК - СМЪРТЕН АКТ И УДОСТОВЕРЕНИЕ ЗА НАСЛЕДНИЦИ - ОРИГИНАЛИ (ПОЛУСИРАЦИТЕ ПОЛЗВАТ 50% ОТ ТАКСАТА)

Документите са два типа:

- Задължителни документи: Заявление за кандидатстване и Такса за платени изпити;
- Допълнителни документи за особени случаи : това са документи, които ползвате за намаление на таксата за изпити.

#### **Подаване на Заявление**

За подаване на заявление е необходимо да спазите следните стъпки:

1. Да генерирате заявление, чрез натискане на линка "Генерирай заявление"

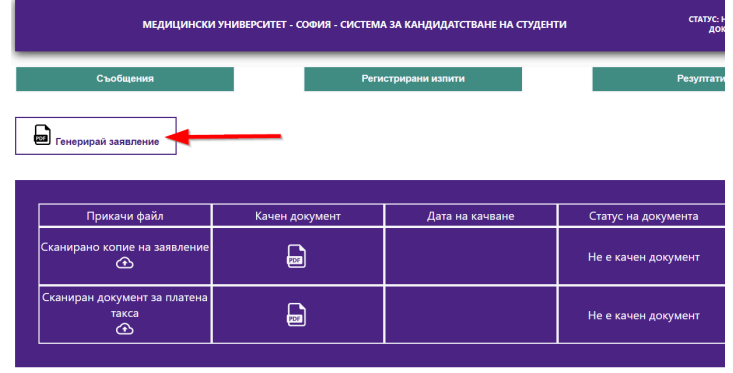

ДРУГИ ДОКУМЕНТИ ПРИ ОСОБЕНИ СЛУЧАИ

2. След натискане на линка, ще видите следния екран:

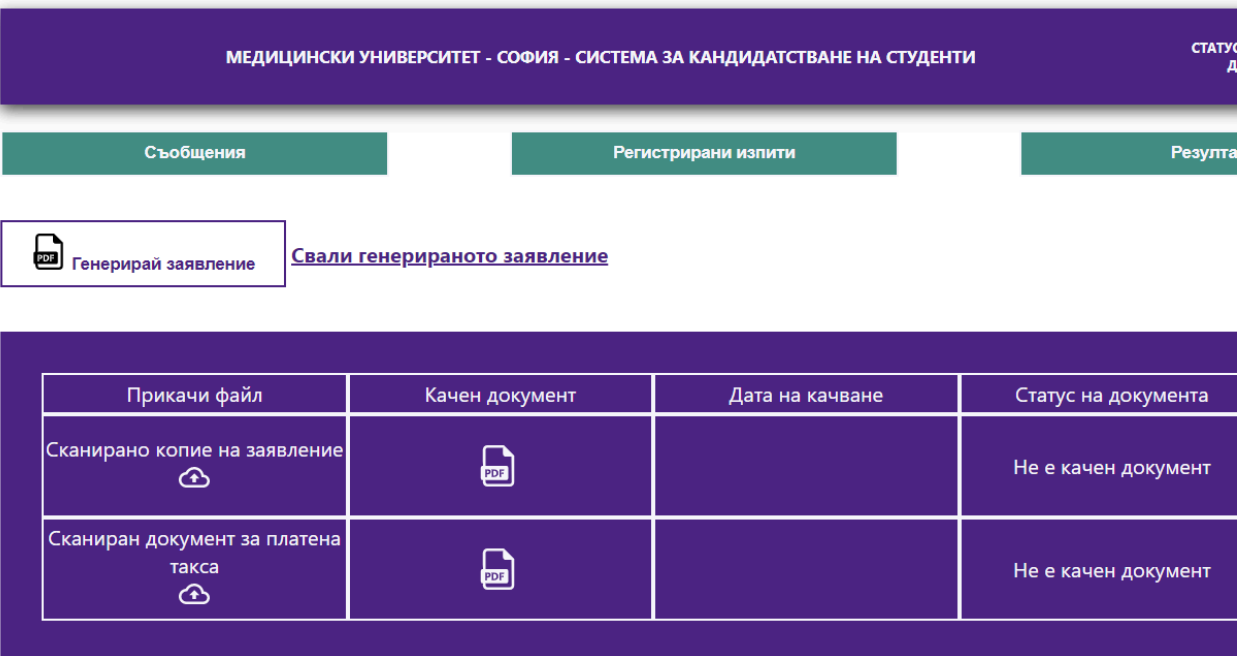

#### ДРУГИ ДОКУМЕНТИ ПРИ ОСОБЕНИ СЛУЧАИ

Сега трябва да натиснете линка "Свали генерираното заявление".

Заявлението се сваля като PDF файл, след което:

- 1. Разпечатайте заявлението;
- 2. Проверете го;
- 3. Подпишете го на **ДВЕТЕ МЕСТА**, където се изисква Вашият подпис;
- 4. Нанесете собственоръчно датата;
- 5. Сканирайте в PDF и го качете обратно в системата като прикачен файл, чрез натискане на следния бутон:

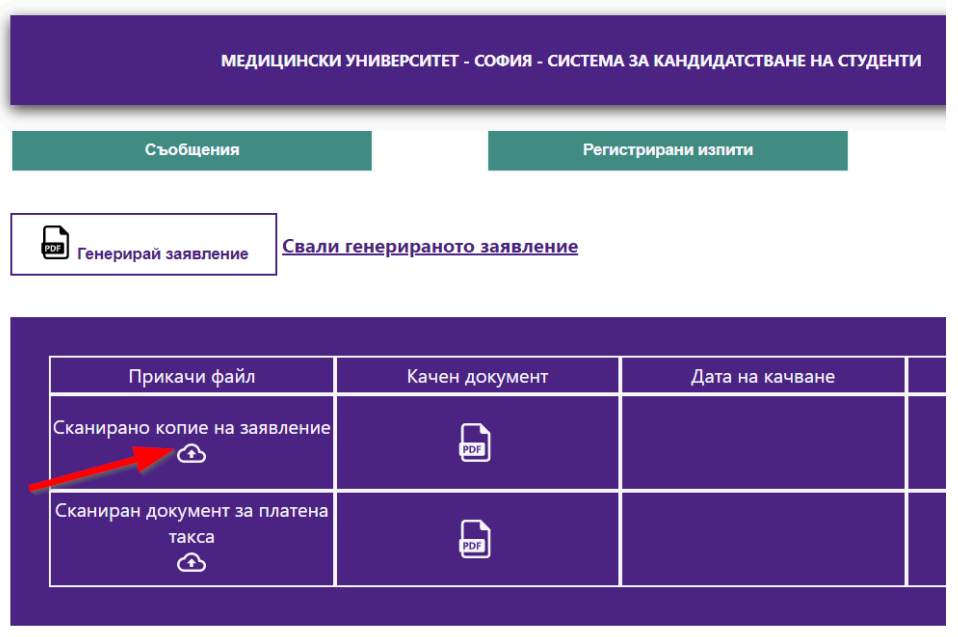

ДРУГИ ДОКУМЕНТИ ПРИ С

1. КРЪГЪЛ СИРАК ИЛИ ПОЛУСИРАК - СМЪРТЕН АКТ И УДОСТОВЕРЕНИЕ ЗА НАСЛЕ

След като качите заявлението, екранът ще се промени както следва:

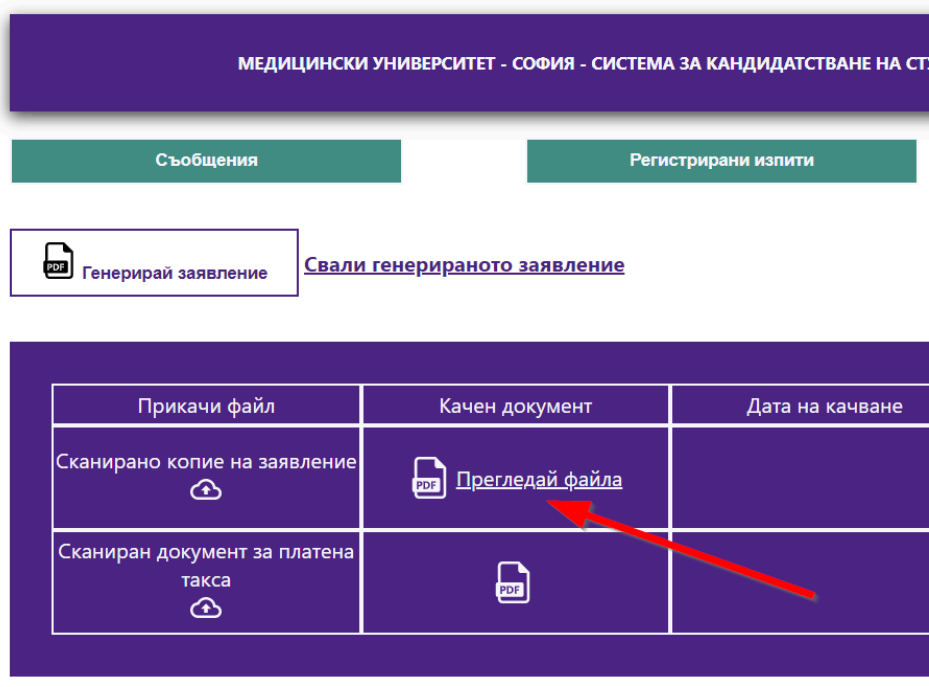

**ДРУГИ ДОКУМЕН** 

В този момент можете да прегледате файла, който сте качили. Ако има грешка, можете да го подмените с друг.

## **ВАЖНО !!!**

### **Файлът все още НЕ Е ЗАПИСАН В СИСТЕМАТА.**

**За да запишете качения файл (файлове) трябва да натиснете бутон "Изпрати и запази документите"**

За да качите файловете си в системата, трябва да натиснете бутон "Изпрати и запази документите".

| МЕДИЦИНСКИ УНИВЕРСИТЕТ - СОФИЯ - СИСТЕМА ЗА КАНДИДАТСТВАНЕ НА СТУДЕНТИ |                                   |                       |                     |  | СТАТУС: НЕ ПОДАДЕНИ<br><b>ДОКУМЕНТИ</b> | <b>FEI ГЕОРГИ ГЕОРГИЕВ</b><br>Изход |                                 |  |
|------------------------------------------------------------------------|-----------------------------------|-----------------------|---------------------|--|-----------------------------------------|-------------------------------------|---------------------------------|--|
| Информация                                                             | Съобщения                         | Изпити и Специалности |                     |  | Резултати                               | Подадени документи                  |                                 |  |
| Генерирай заявление                                                    | Свали генерираното заявление      |                       |                     |  |                                         |                                     | Изпрати и запази<br>документите |  |
| Прикачи файл                                                           | Качен документ                    | Дата на качване       | Статус на документа |  | Дата на проверка                        |                                     | Бележка                         |  |
| Сканирано копие на заявление<br>$\bigcirc$                             | $\blacksquare$<br>Прегледай файла |                       | Не е качен документ |  |                                         |                                     |                                 |  |
| Сканиран документ за платена<br>такса<br>⊕                             | 8                                 |                       | Не е качен документ |  |                                         |                                     |                                 |  |

ДРУГИ ДОКУМЕНТИ ПРИ ОСОБЕНИ СЛУЧАИ

След натискане на бутона "Изпрати и запази документите" документите, които вече са изпратени и запазени ще изглеждат в таблицата по следния начин:

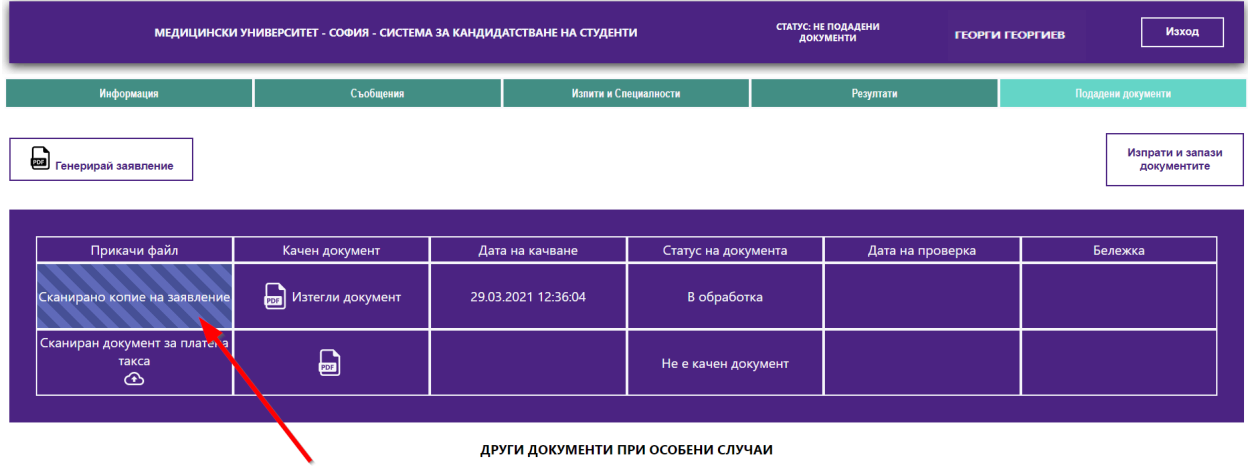

След като сте качили даден документ, неговият статус се променя на: "В обработка". Това означава, че Вашият документ ще бъде проверен от администратор.

#### **Качване на документ за платена такса:**

Документът за платена такса, който имате, трябва да се сканира и да се прикачи в системата през линка **"Сканиран документ за платена такса".**

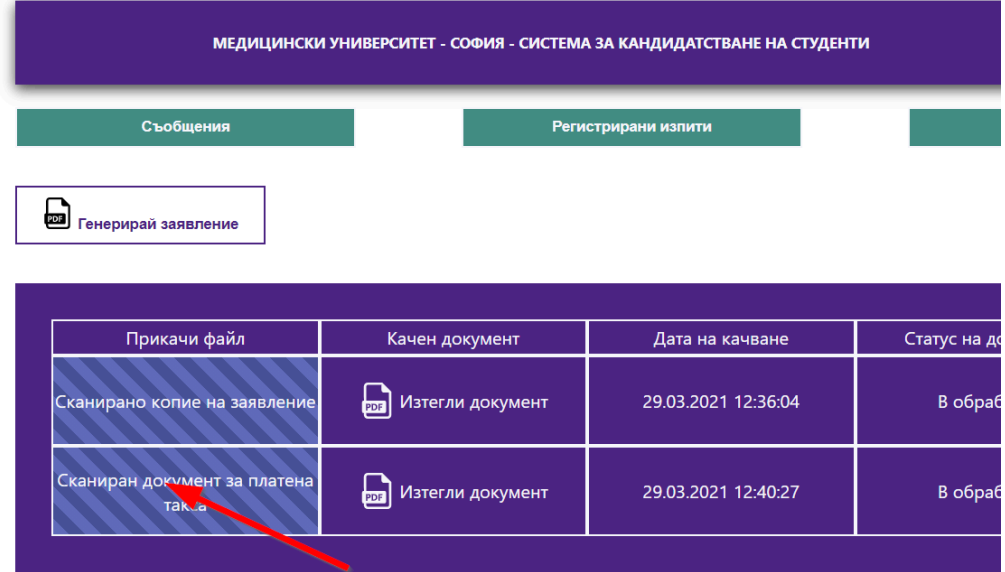

ДРУГИ ДОКУМЕНТИ ПРИ ОСОБЕНИ СЛ

1. КРЪГЪЛ СИРАК ИЛИ ПОЛУСИРАК - СМЪРТЕН АКТ И УДОСТОВЕРЕНИЕ ЗА НАСЛЕДНИЦИ - ОРИГИН

Другите документи са качват както документа за платена такса – сканирате съответния документ и го качвате в системата.

**Документът за платена такса трябва да има следните атрибути:**

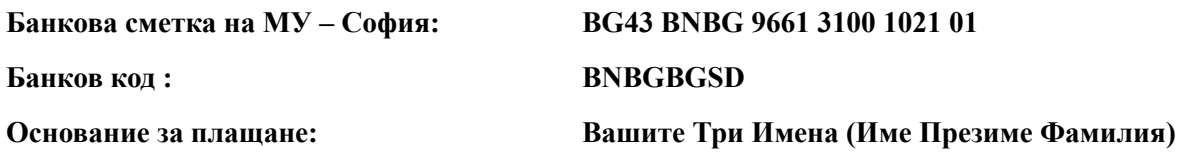

**ВАЖНО : Ако имате документ от две или повече страници, трябва да ги сканирате като един файл и тогава да ги качите в системата.**

**НЕ МОЖЕТЕ ДА КАЧВАТЕ ДОКУМЕНТИ НА ЧАСТИ!**

**ВАЖНО : Ако сте платили успешно с дебитна/кредитна карта през платформата, документът за платена такса ще бъде генериран автоматично и изпратен за обработка.**

# <span id="page-21-0"></span>КАК СЕ ОДОБРЯВАТ ДОКУМЕНТИТЕ МИ?

След като качите документите си, администраторите ги обработват. При проверката:

- Ако документите Ви са коректни, се одобряват;
- Ако има проблем с документите Ви –връщат се за корекции.

Когато започне обработката на документите се сменя информацията в полето СТАТУС, където се изписва, В ПРОЦЕС НА ОБРАБОТКА".

| СТАТУС: В ПРОЦЕС НА<br>Изход<br>МЕДИЦИНСКИ УНИВЕРСИТЕТ - СОФИЯ - СИСТЕМА ЗА КАНДИДАТСТВАНЕ НА СТУДЕНТИ<br><b>ГЕОРГИ ГЕОРГИЕВ</b><br><b>ОБРАБОТКА</b> |                                                |                       |                     |                     |  |                                 |  |  |  |  |
|----------------------------------------------------------------------------------------------------|------------------------------------------------|-----------------------|---------------------|---------------------|--|---------------------------------|--|--|--|--|
| Информация                                                                                                    | Съобщения                                      | Изпити и Специалности | Резултати           |                     |  | Подадени документи              |  |  |  |  |
| <b>В</b> Генерирай заявление                                                                                                    |                                                |                       |                     |                     |  | Изпрати и запази<br>документите |  |  |  |  |
| Прикачи файл                                                                                                    | Качен документ                                 | Дата на качване       | Статус на документа | Дата на проверка    |  | Бележка                         |  |  |  |  |
| Сканирано копие на заявление                                                                                                    | 囫<br>Изтегли документ                          | 29.03.2021 12:36:04   | Приет               | 29.03.2021 13:00:11 |  |                                 |  |  |  |  |
| Сканиран документ за платена<br>такса                                                                                                    | $\color{red} \blacksquare$<br>Изтегли документ | 29.03.2021 12:40:27   | В обработка         | 29.03.2021 13:00:11 |  |                                 |  |  |  |  |
|                                                                                                    |                                                |                       |                     |                     |  |                                 |  |  |  |  |

ДРУГИ ДОКУМЕНТИ ПРИ ОСОБЕНИ СЛУЧАИ

След като един документ е проверен и одобрен, в таблицата с документи, в колонка "Статус на документи", се изписва "Приет".

Когато един документ все още се обработва, в неговия статус се изписва "В обработка".

Ако документът е върнат за корекции в полето за статус на документа е записано "Отхвърлен".

Когато имате отхвърлен документ, Вашият СТАТУС е "ДОКУМЕНТИ ЗА КОРЕКЦИЯ".

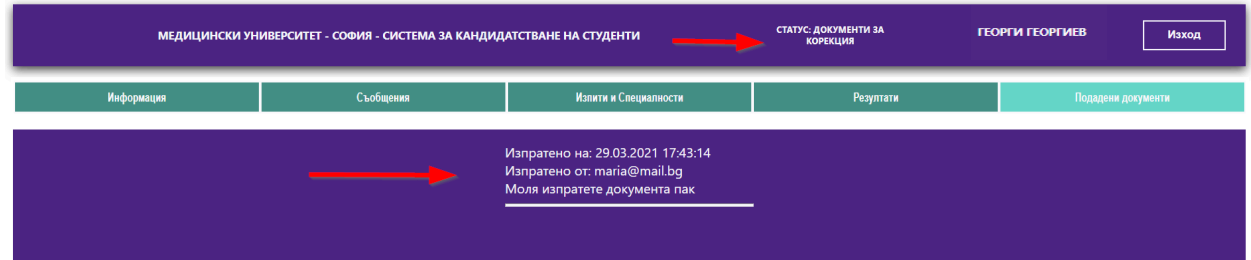

Когато натиснете бутон "Съобщения", ще видите и съответния текст с информация за това, какво трябва да направите.

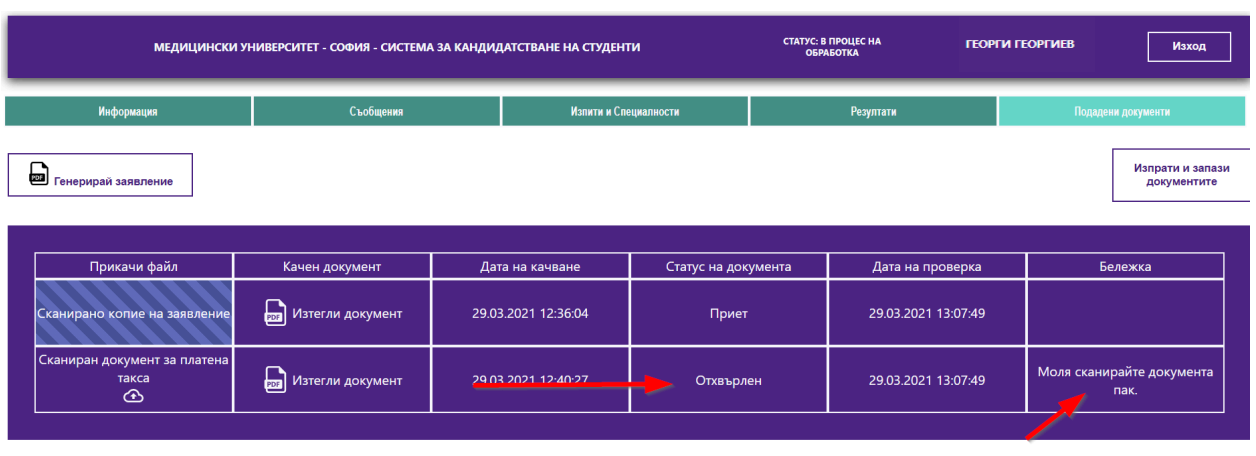

Когато имате отхвърлен документ, натискате бутон ДОКУМЕНТИ и ще видите следния екран:

В колонка "Бележка" в съответното поле, срещу документа е записано какво трябва да направите, за да качите в системата коректния документ.

Когато даден документ е отхвърлен, трябва да го коригирате и да го качите пак.

### **ВАЖНО!**

**При отхвърляне на документ, ще получите едновременно е-мейл и съобщение в системата. Моля, следете съобщенията и електронната си поща, за да може винаги да имате актуална информация за състоянието на Вашите документи в системата.**

За целта полето "Прикачи файл" на отхвърления документ се отключва, за да можете да качите отново документа, след като направите необходимата корекция в него.

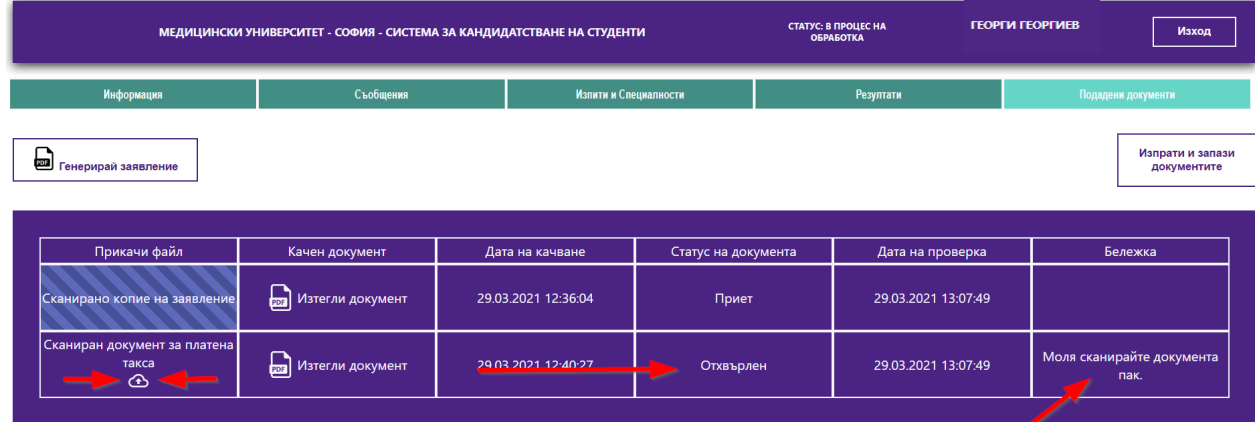

След като качите коригирания документ, за да го запишете в системата натиснете бутона "Изпрати и запиши".

По този начин подавате документа към съответния администратор отново за преглед и одобрение.

След като бъдат проверени от администратор и бъдат одобрени всички документи, Вашият статус ще се промени на "Приети документи"

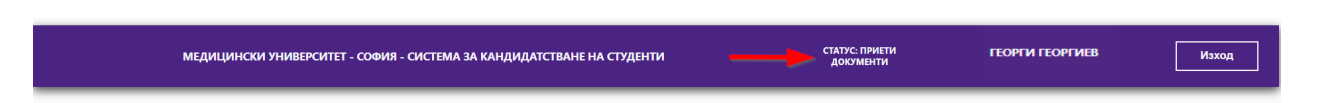

На този етап Вашите документи са приети и Вие сте **ДОПУСНАТ ДО ИЗПИТ.**

### **ВАЖНО!!!**

**Когато Вашите документи са одобрени и сте допуснат до изпит, системата Ви изпраща и на електронната поща следния ПРИМЕРЕН текст:**

Здравейте, Георги Георгиев Георгиев, Вие сте одобрен/а за изпит по: БИОЛОГИЯ И ХИМИЯ Можете да изтеглите бележката за допускане до изпит от "СИСТЕМА ЗА КАНДИДАТСТВАНЕ НА СТУДЕНТИ" на Медицински университет - София.

На Вашата електронна поща ще са прикачени бележките за допускане до изпит. Те могат да бъдат генерирани и от системата. Следващата секция описва как се случва това.

# <span id="page-24-0"></span>КАК ДА СЕ РАЗПЕЧАТА ДОКУМЕНТ ЗА ДОПУСКАНЕ ДО ИЗПИТ?

След като Вашите документи са одобрени, (имате СТАТУС : Приети документи) натиснете бутона "СТАТУС : Приети документи")

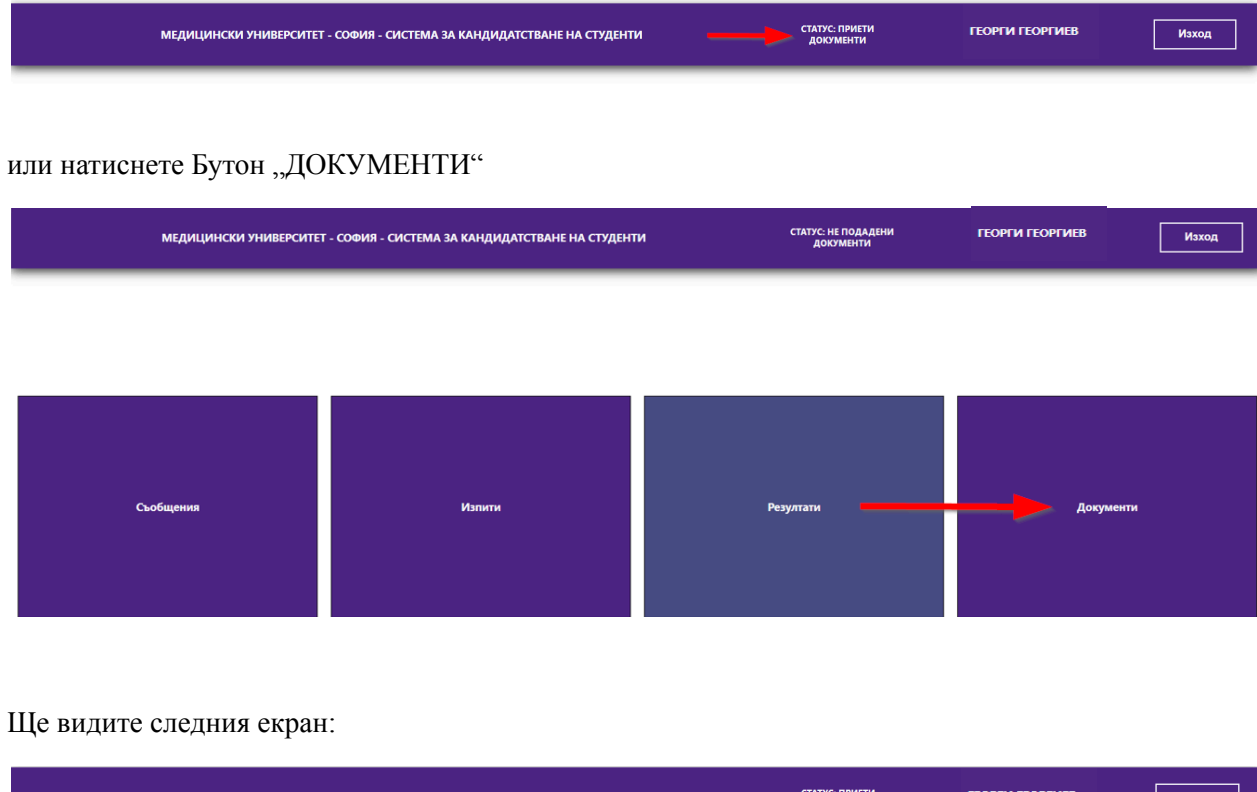

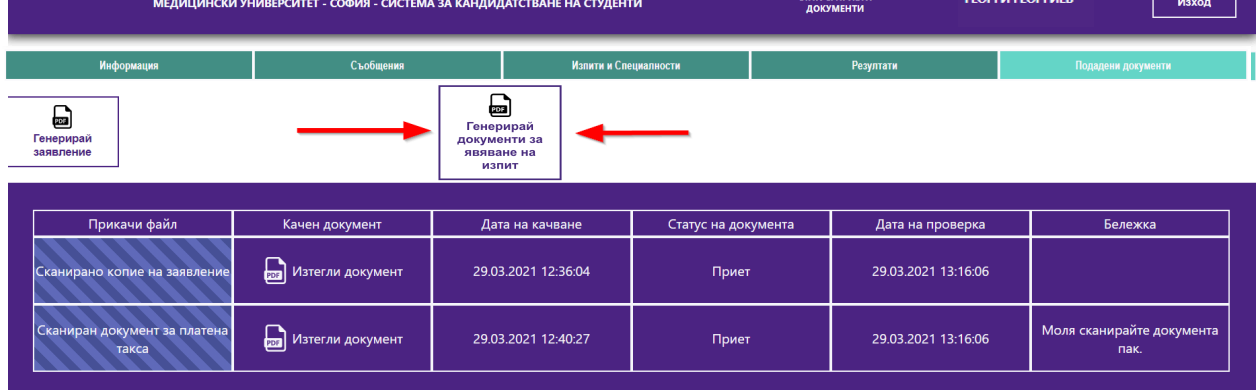

Натиснете бутон "Генерирай документи за явяване на изпит".

**На този документ е посочен Вашият Входящ номер, с който ще фигурирате в изпитните протоколи и с който ще проверявате Вашите резултати.**

В зависимост от това за колко изпита сте се записали, ще се генерират един или два документа за явяване.

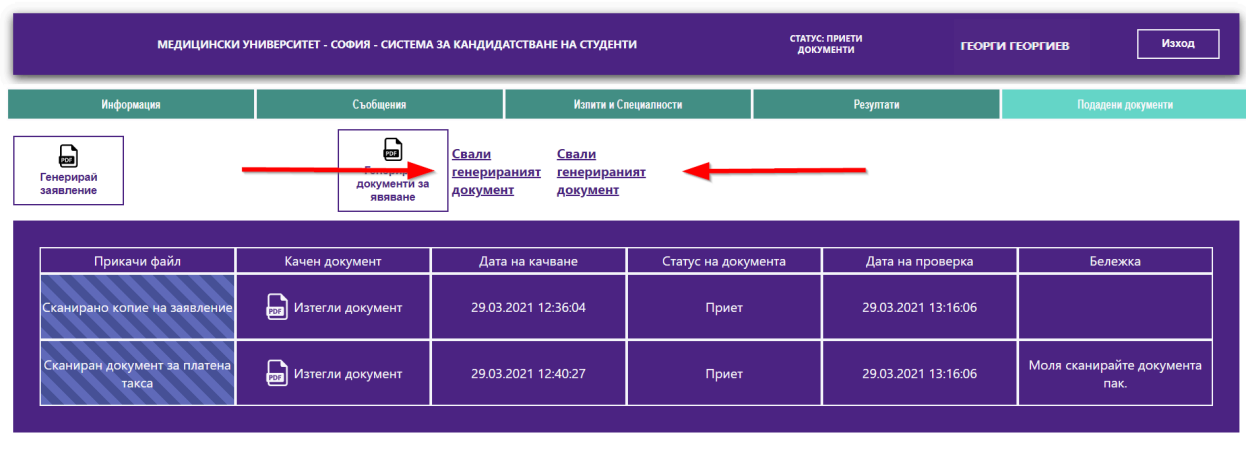

**ROVEIA ROVVAAFUTIA PIDIA OCOFFUIIA CRVULAIA** 

Свалете документа за явяване за изпит (или и двата документа), разпечатайте ги и изпълнете записаните в тях указания.

### <span id="page-25-0"></span>КАК ДА СИ ПРОВЕРЯ РЕЗУЛТАТИТЕ ОТ ИЗПИТИТЕ ?

След като бъде проверена и оценена Вашата работа ще можете да проверите резултатите от изпитите в секция "Резултати".

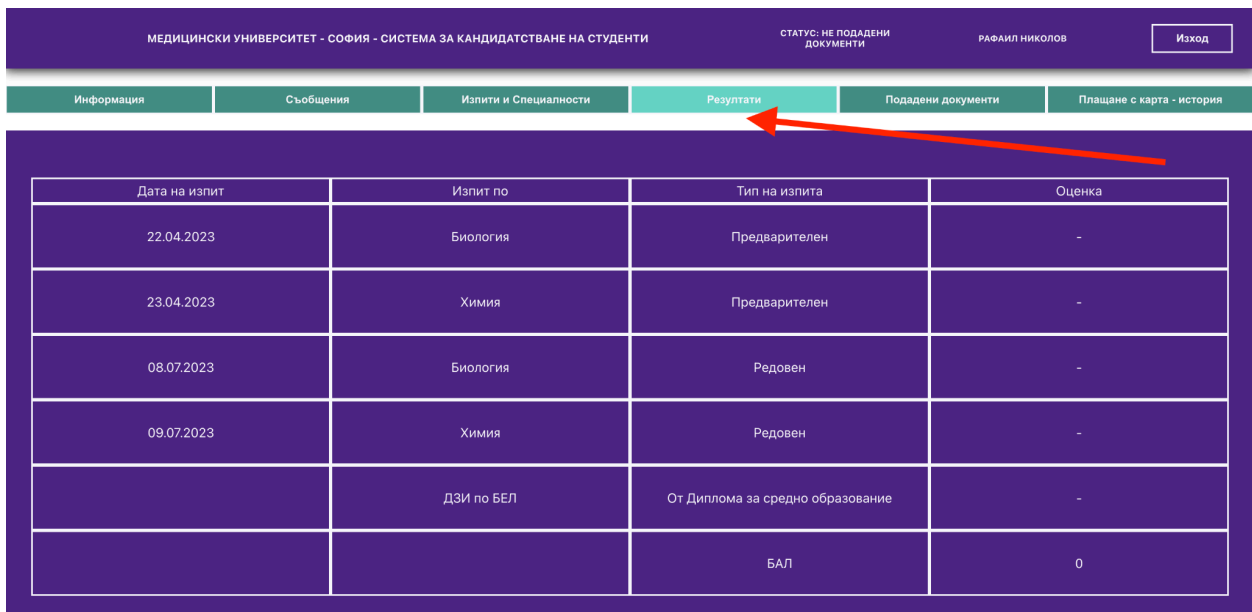

# ПОЖЕЛАВАМЕ ВИ УСПЕШНО КАНДИДАТСТВАНЕ СОФИЯ МАРТ 2024 КРАЙ НА ДОКУМЕНТА